# **Go Direct®**蛍光**/UV-VIS**分光光度計 **(**注文コード:**GDX-SPEC-FUV)**

Go Direct®蛍光/UV-VIS分光光度計(Go Direct® Fluorescence/UV-VIS Spectrophotometer)は,小型軽量の紫外光(ultraviolet)-可視光(visible light),分光蛍光光度計です。UV-VIS吸光度分光計と組み合わせた蛍光 光度計です。交換可能なLEDにより,必要な励起波長(excitation wavelength)を正確に得ることができます。

> **Note:** Vernier製品は教育用に設計されています。当社の製品は,生命 維持,患者の診断,製造過程の制御,あらゆる種類の産業検査などの 工業的, 医療的, 商業的プロセス用には設計されておらず、推奨もさ れていません。

## 製品に含まれるもの

- ・Go Direct®蛍光/UV-VIS分光光度計
- ・交流電源
- ・蛍光石英キュベット
- ・ミニUSBケーブル
- ・USB電源アダプタ
- ・LEDカートリッジ(3個):375nm, 450nm, 525nm

## 互換性のあるソフトウェアとインターフェイス

www.vernier.com/manuals/gdx-spec-fuvをご参照ください。

## はじめに

プラットフォーム固有の接続情報については,次のリンクをご参照ください。

www.vernier.com/start/gdx-spec-fuv

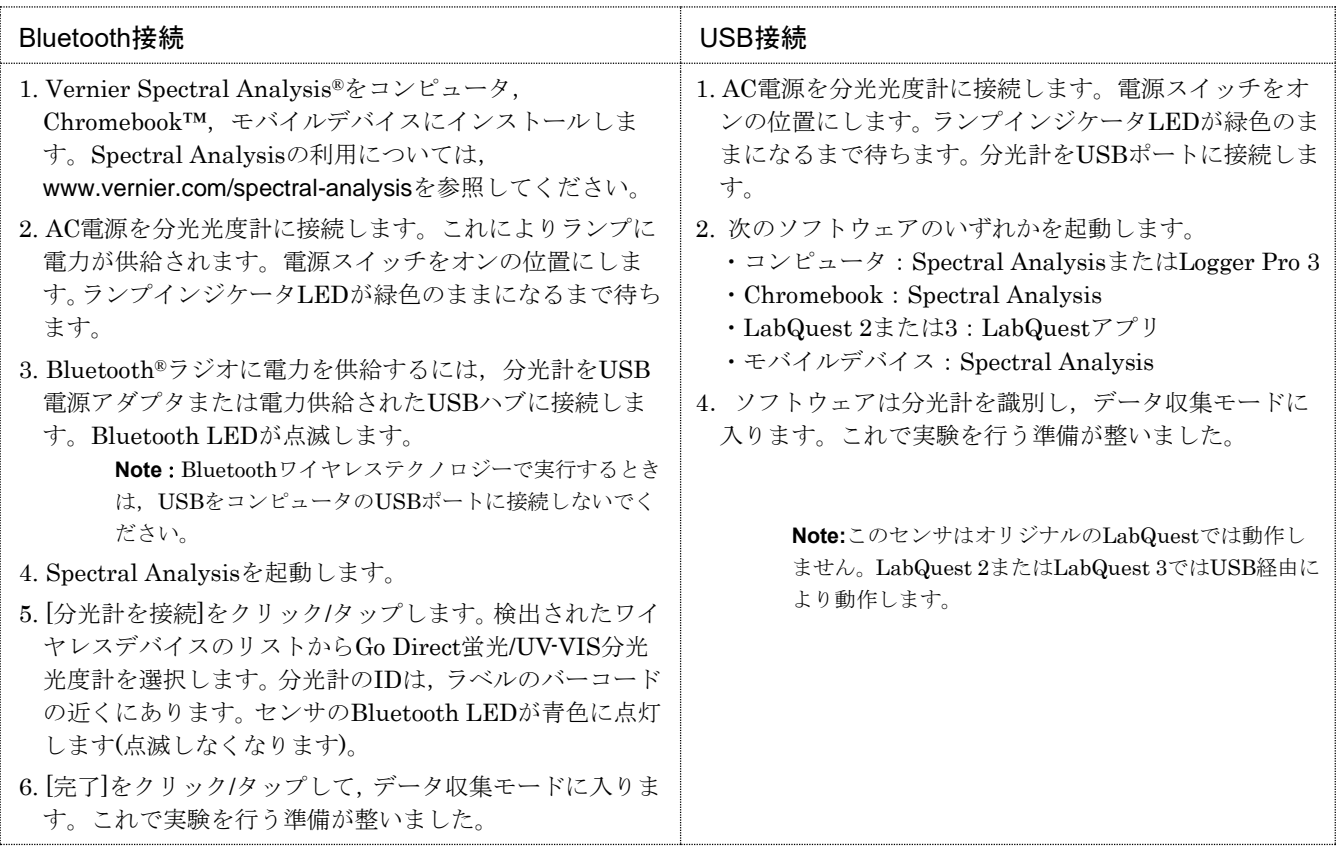

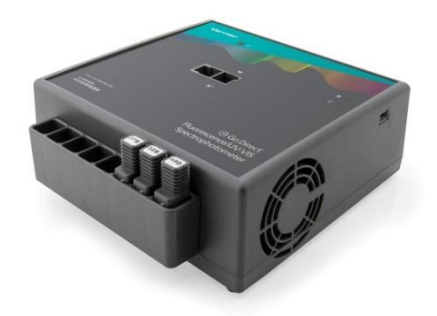

電源

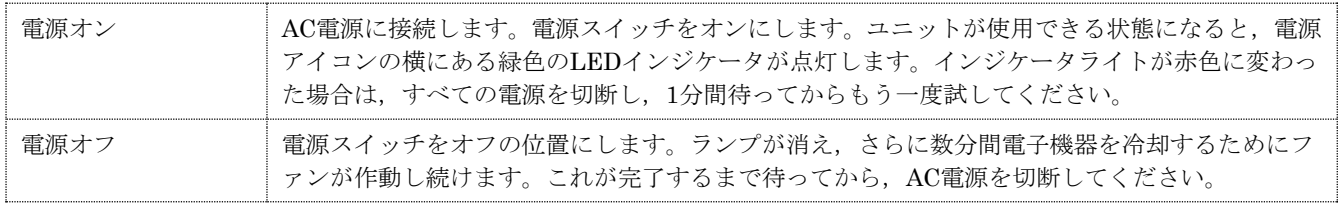

## 接続

最新の接続情報については、次のリンクをご参照ください。

www.vernier.com/start/gdx-spec-fuv

### Bluetooth経由で接続

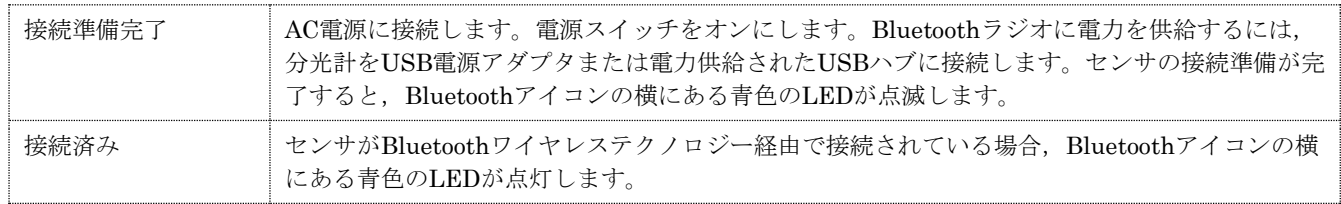

### USB経由で接続

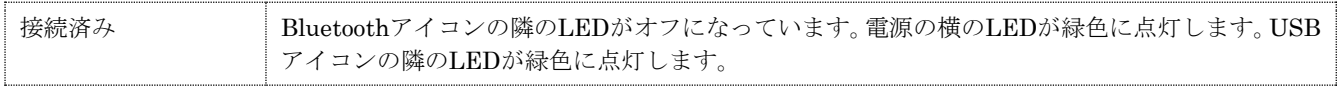

### Spectral Analysisで製品を使用

このユーザーマニュアルの「はじめに」の手順に従ってセンサを接続します。

### 測定するデータの種類

実験タイプは次の3通りあります。

- 1. 測定vs.波長 フルスペクトルを収集します。
- 2. 測定vs.濃度 ベールの法則の実験を行います。
- 3. 測定vs.時間 反応速度実験用の時間ベースのデータ収集をします。

既定値では,吸光度(Absorbance)が開いています。%透過率(% Transmittance),蛍光(Fluorescence),発光(Emissions),ア ドバンスドフルスペクトル(Advanced Full Spectrum)から選択することもできます。アドバンスドフルスペクトルモードを使 えば、同じセッション内で測定タイプを切り替えられます。詳細な手順については、www.vernier.com/spectral-analysisにあ るSpectral Analysisユーザーマニュアルをご参照ください。

#### 測定vs.波長(フルスペクトル)

- 1. 測定vs.波長を選択します。
- 2. 該当する場合は,キャリブレーションの指示に従ってください。

**Note**:蛍光と発光のキャリブレーションは必要ありません。

- 3. これで,データ収集の準備が整いました。検査する溶液のサンプルをキュベットに約3/4満たします。分光光度計にサン プルを置き,[収集]をクリック/タップします。データ収集を終了するには,[ストップ]をクリック/タップします。スペク トルは自動的に保存されます。
- 4. [ファイル]メニューからデータを保存またはエクスポートします。

#### 測定値と濃度(ベールの法則)

- 1. 測定vs.濃度を選択します。
- 2. 該当する場合は,キャリブレーションの指示に従ってください。

**Note**:蛍光と発光のキャリブレーションは必要ありません。

- 3. [波長の選択]ダイアログボックスの指示に従います。[完了]を選択します。
- 4. [収集]をクリック/タップします。1番目のサンプルはまだ分光光度計にあるはずです。読み取り値が安定したら,[キープ] をクリック/タップします。サンプルの濃度を入力し,[データ点をキープ]をクリック/タップします。
- 5. 2番目のサンプルをキュベットスロットに置きます。読み取り値が安定したら,[キープ]をクリック/タップします。サン プルの濃度を入力し,[データ点をキープ]をクリック/タップします。
- 6. 残りのサンプルについて、前の手順を繰り返します。終了したら、[ストップ]をクリック/タップしてデータ収集を終了 します。データは自動的に保存されます。
- 7. 標準解の最適な直線の式を表示するには,[グラフツール]をクリック/タップし,[回帰]を選択して,[1次]を選択します。 [適用]をクリック/タップします。
- 8. ベールの法則を使って未知の物質の濃度を決定する場合は,未知のサンプルをキュベットホルダーに置きます。[グラフ ツール】をクリック/タップして、[補間]を有効にします。未知の測定値と一致する濃度値が見つかるまで,線に沿ってク リック/タップします。
- 9. [ファイル]メニューからデータを保存またはエクスポートします。

#### 測定vs.時間(反応速度)

- 1. 測定vs.時間を選択します。
- 2. 該当する場合は,キャリブレーションの指示に従ってください。 **Note**:蛍光と発光のキャリブレーションは必要ありません。
- 3. [波長の選択]ダイアログボックスの指示に従います。[完了]を選択します。
- 4. 既定値のデータ収集設定は,ユーザーが手動でデータ収集を停止するまで,2秒ごとに測定値が収集されます。
- 5. 反応物を混合します。約2mLの反応混合物をキュベットに移し、キュベットを分光計に置きます。[収集]をクリック/タ ップします。
- 6. 終了したら,[ストップ]をクリック/タップします。
- 7. 関数をデータに当てはめるには,[グラフツール]をクリック/タップし,[回帰]を選択して適切な曲線を選択します。[適 用]をクリック/タップします。
- 8. 計算列をデータセットに追加するには、データテーブルの測定ヘッダーの[列オプション]をクリック/タップします。[列 (計算式)]を選択します。名前,単位,表示精度を適宜変更します。[式を挿入]を選択し,適切な式を選択します。必要に 応じて,パラメータと列オプションを変更します。[適用]をクリック/タップします。計算列は自動的にグラフに表示され ます。グラフに表示されるデータを変更するには,軸ラベルをクリック/タップします。
- 9. [ファイル]メニューからデータを保存またはエクスポートします。

#### Spectral Analysisの設定変更

- 1. 歯車 ウをクリック/タップして、[分光計の設定]ダイアログを表示します。
- 2. ダイアログボックスには,3つのパラメータが表示されます。
	- ·積分時間:これはカメラのシャッター速度に似ています。Spectral Analysisは吸光度, %透過率モードでのキャリブレ ーション中に,適切なサンプル時間を自動的に選択します。蛍光,発光,高度な実験モードを使っている場合は,この 値を変更して,検出器に当たる光の量と信号スペクトル出力を増やすことができます。
		- ·波長スムージング:これは平均値の計算に使われる特定の値の両側にある,隣接する読み取り値の数です。
	- ・時間平均:これは平均読み取り値を計算するため,特定の波長で取得された読み取り値の数です。
- 3. [キャリブレーション]ボタンを選択すると,いつでも分光計をキャリブレーションできます。

#### Spectral Analysisによる発光スペクトルの測定

分光光度計を使って、LEDやガス放電管などの光源の可視発光スペクトルを測定できます。そのためには、光ファイバー (Vernier Optical Fiber,注文コード:VSP-FIBER)を購入する必要があります。

#### 発光強度の測定

光ファイバーを分光計に挿入します。

- 1. このユーザーマニュアルの「はじめに」の手順に従って、分光計を接続します。
- 2. Spectral Analysisを開きます。
- 3. リストされたオプションから適切な発光実験を選択し、アプリのプロンプトに従います。強度は、範囲が0~1の相対的 な尺度です。

Note: 分光光度計は,強度を測定するためにキャリブレーションされていません。

4. 光ファイバーの先端を光源に向けます。データ収集を開始します。データ収集を終了するには,[停止]ボタンをクリック /タップします。

スペクトルが最大になる場合(値1で平らで幅の広いピーク),光源と光ファイバーケーブルの先端の間の距離を増やすか, 積分時間を短縮します(「Spectral Analysisの設定変更」セクションを参照)。

積分時間を調整するには,歯車 をクリック/タップします。積分時間を適切な値に設定します。

#### Spectral Analysisによる蛍光の測定

分光光度計を使ってクロロフィル(chlorophyll),キニーネ(quinine),リボフラビン(riboflavin),フルオレセイン(fluorescein) などの水性サンプルの蛍光スペクトルを測定できます。蛍光は,特定の波長の光を吸収した後の化合物による光の放射です。 ほとんどの状況下で,励起後の光の放出は,励起に使われた光よりも長い波長で発生します。分光計には,励起波長として 機能する3つのLED(375nm(ナノメートル,10<sup>-9</sup>m),,450nm,525nm)が付属しています。これらは、キニーネ,フルオレ セイン,DAPI,トリプトファン(tryptophan)などの一般的な蛍光化合物用に特別に選択されました。追加のLEDは別途購 入できます。

蛍光を測定するデータ収集には、スペクトルを生成する蛍光vs.波長、蛍光vs.濃度,反応速度実験用の蛍光vs.時間の3つの 一般的なタイプがあります。実験タイプとして蛍光を選択した後にこれらのタイプのデータを収集するには, [www.vernier.com/spectral-analysis](http://www.vernier.com/spectral-analysis)にあるSpectral Analysisユーザーマニュアルの指示に従ってください。

Note:蛍光モードで正確なピーク強度を得るには,積分時間を変更する必要がある場合があります。積分時間を調整するには、歯車 をクリック/タップします。積分時間を適切な値に設定します。時間平均は,より強いピーク強度を得るため調整する,もう1つの重 要な値です。

以下は,データ品質を向上させる可能性がある蛍光モードの追加機能です。

#### LEDの明るさ調整

- 1. 歯車 ウ をクリック/タップしてLEDの強度を調整します。
- 2. LED強度を0%~100%の間で調整します。0%に設定するとLEDがオフになり,100%に設定するとLEDの最大輝度にな ります。

**Note**:LED強度は,既定値50%に設定されています。

**Note**:データ収集中にこの値を調整する場合は,キャリブレーションするか,計算列を使って手動でベースライン調整を行うことが 必要になる場合があります。

#### 励起波長を設定

歯車関をクリック/タップして励起波長を設定し、列ヘッダーとグラフ軸に正しく表示されるようにします。

**Note**:既定値の励起波長は375nmです。アプリは,使っているLEDの波長を自動的に検出できません。LEDに一致するようにドロッ プダウンリストの値を更新してください。

### LabQuest 2またはLabQuest 3での分光光度計の使用

#### 測定するデータの種類(または単位)を選択

吸光度または透過率を測定するデータ収集には,一般的に3つのタイプがあります。①スペクトルを生成する吸光度(また は%T)vs.波長,②ベールの法則実験用の吸光度(または%T)vs.濃度,③反応速度実験用の吸光度(または%T)vs.時間です。

既定値のデータ型は吸光度です。溶液の吸光度を測定したい場合は、次の「分光光度計のキャリブレーション」に進んでくだ さい。

%诱過率,蛍光,強度を測定する場合は、次の手順を実行します。

1. [センサ]メニューから, [単位の変更]▶[USB: 分光光度計]を選択します。

2. 測定する単位またはデータタイプを選択します。

#### 分光光度計のキャリブレーション(強度,蛍光を測定する場合は不要)

1. [センサ]メニューから[キャリブレーション]►[USB:分光光度計]を選択します。 **Note**:最良の結果を得るには,分光光度計を少なくとも5分間ウォームアップします。

- 2. キュベット約3/4を蒸留水(または実験で使う溶媒)で満たし,ブランクとして使います。分光光度計がウォームアップした ら,ブランクのキュベットを分光光度計に置きます。
- 3. ダイアログボックスの指示に従ってキャリブレーションを完了し,[OK]をタップします。

#### LabQuestでデータ収集

#### 測定vs.波長(スペクトルの生成)

- 1. テストする溶液をキュベット約3/4に満たし、分光光度計に置きます。
- 2. 画面左下にある[開始]ボタンをタップしてデータ収集を開始します。データ収集を終了するには、[ストップ]ボタンをタ ップします。
- 3. 波長を選択します。

**Note**:選択した最大吸光度の波長(λmax)は,ベールの法則実験(絶対値vs.濃度)や反応速度実験(絶対値vs.時間)など,その後のデータ 収集に使われます。グラフをタップして波長を選択できます。波長を変更するもう1つの方法は,メーター画面に移動し,メーターを タップして[波長の変更]を選択することです。選択した波長を入力し,[OK]を選択します。入力した波長が単位で測定されていない 場合,LabQuestは選択に最も近い波長を自動的に選択します。

4. スペクトルデータを保存するには、画面右上のファイルキャビネットアイコンをタップします。

#### 測定値と濃度(ベールの法則)

- 1. 上で説明したようにスペクトルを生成します。メーター画面で[モード]をタップします。モードを,[入力値に対してデ ータ収集(Events with Entry)]モードに変更します。
- 2. 名前(例:濃度)と単位(例:mol/L)を入力します。[OK]を選択します。
- 3. フルスペクトルのRunを保存するか,破棄するかを警告するメッセージが表示されます。選択してデータ収集を続行し ます。
- 4. 1番目のベールの法則標準溶液(standard solution)を分光光度計に置きます。データ収集を開始します。吸光度の読み取 り値が安定したら,[キープ]をタップします。溶液の濃度を入力し,[OK]を選択します。
- 5. 2番目の標準サンプルを分光光度計に置きます。吸光度の読み取り値が安定したら,[キープ]をタップします。2番目のサ ンプルの濃度を入力し,[OK]を選択します。
- 6. 残りの標準サンプルについて、手順5を繰り返します。最後の標準をテストしたら、[ストップ]ボタンをタップしてデー タ収集を終了します。
- 7. 標準に最適な直線の式を求めるには,[分析]メニューから[回帰]を選択します。[回帰式]で[1次]を選択し,[OK]を選択し ます。グラフ画面に戻り,1次回帰式が表示されます。
- 8.未知の溶液サンプルを含むキュベットを分光光度計に置きます。[メーター]タブをタップし,表示された吸光度の値を書 き留めます。[グラフ]タブをタップし,[分析]メニューから[補間]を選択します。1次回帰式をたどって,未知の濃度を決 定します。

#### 測定vs.時間(反応速度)

- 1. 上で説明したようにスペクトルを生成します。メーター画面で[モード]をタップします。データ収集モードを時間ベース に変更します。
- 2. 必要に応じて,データ収集の速度,間隔,時間を変更できます。続行する準備ができたら,[OK]を選択します。
- 3. フルスペクトルのRunを保存するか、破棄するかを警告するメッセージが表示されます。選択してデータ収集を続行し ます。
- 4. 反応物を混合し,キュベットに約2mLの反応混合物を移し,キュベットを分光光度計に置きます。データ収集を開始し ます。[ストップ]ボタンをタップすると,データ収集を早く終了できます。
- 6. データの関数を計算するには,[分析]メニューから[回帰]を選択します。回帰式を選択し,[OK]を選択します。グラフ画 面に戻ります。

#### LabQuestで蛍光を測定

分光光度計を使って,クロロフィル(chlorophyll),キニーネ(quinine),フルオレセイン(fluorescein)などの水性サンプルの蛍 光スペクトルを測定できます。蛍光は、特定の波長の光を吸収した後の化合物による光の放射です。ほとんどの状況下で、光 の放射は、励起に使われた光よりも長い波長で発生します。分光計には、励起波長として機能する3つのLED(375nm(ナノメ  $-\vdash\mathcal{W}, 10^{-9}$ m), 450nm, 500nm)が付属しています。追加の励起LEDは別途購入できます。

蛍光を測定するデータ収集には、スペクトルを生成する蛍光vs.波長、蛍光vs.濃度、反応速度実験用の蛍光vs.時間の3つの一 般的なタイプがあります。単位を[実験]メニューから蛍光に変更したら,「LabQuestでデータ収集」というタイトルのセクシ ョンの指示に従って,これらのタイプのデータを収集します。

以下は,データ品質を向上させる可能性がある蛍光モードの追加機能です。

#### LEDの明るさ調整

1. LEDの強度を設定するには、赤いメーターをタップしてLEDの設定を選択します。

2. LED強度は既定値で50に設定されています。0~100の間で調整します。0に設定するとLEDがオフになり,100に設定す るとLEDの最大輝度になります。

**Note**:データ収集中にこの値を調整する場合は,キャリブレーションするか,計算列を使って手動でベースライン調整を実行するこ とが必要になる場合があります。

#### サンプル時間の調整

- 1. メーター画面で[モード]をタップしてサンプル時間を設定します。
- 2. 既定値では、この値は100ミリ秒に設定されています。サンプル時間は、検出器が放射光にさらされる時間です。サンプ ル時間が長いほど信号が大きくなり,データ収集にかかる時間が長くなります。データ収集の開始点としては100ミリ秒 が適しています。データ収集がアクティブなとき,この値を調整できます。これを行うと,スペクトルがリアルタイムで 更新されます。

**Note**:データ収集中にこの値を調整する場合は,キャリブレーションするか,計算列を使って手動でベースライン調整を実行するこ とが必要になる場合があります。

#### 蛍光のキャリブレーション

- 1. キュベットに蒸留水(または実験で使う溶媒)を約3/4満たし,ブランクとして使用します。
- 2. 分光光度計をキャリブレーションするには、[センサ]メニューから[キャリブレーション]▶[分光計]を選択します。
- 3. ダイアログボックスの指示に従って調整を完了し, ok をクリックします。

#### LabQuestで発光スペクトルを測定

分光光度計を使って、LEDやガス放電管などの光源の可視発光スペクトルを測定できます。これを行うには、光ファイバー (Vernier Optical Fiber,注文コード:VSP-FIBER)を購入する必要があります。

#### 発光強度の測定

- 1. 光ファイバーを蛍光/UV-VIS分光光度計に挿入します。
- 2. 光ファイバーの先端を光源に向けます。データ収集を開始します。データ収集を終了するには,[ストップ]ボタンをタッ プします。

**Note**:分光光度計は強度を測定するためにキャリブレーションされていません。

スペクトルが最大になる場合(値1で平らで幅の広いピーク),光源と光ファイバーケーブルの先端の間の距離を増やすか, サンプル時間を短縮します(下記の「LabQuestの設定変更」を参照)。

サンプル時間を増やす場合,またはデータ収集が異常に遅い場合は,[実験]メニューから[センサセットアップ]►[分光光度 計:1]を選択します。[サンプル時間](75ミリ秒から始まり,その後20ミリ秒ずつ短縮)を適切な値に設定し,[平均するサンプ ル]を1に減らします。

#### LabQuestの設定変更

LabQuestのデータ収集画面には,デバイスのすべての設定が一覧表示されます。このボックスを表示するには,[メーター] 画面から[センサ]►[データ収集]を選択します。

ほとんどの実験では,既定値設定で適切に機能します。

ダイアログボックスには、次の5つのパラメータが表示されます。

·サンプル時間:これは、カメラのシャッター速度に似ています。LabQuestは、キャリブレーション中に適切なサンプル 時間を自動的に選択します。

**Note**:放射実験では,サンプル時間を手動で変更する必要がある場合があります。

- ·波長スムージング:これは、平均値の計算に使われる特定の値の両側にある,隣接する読み取り値の数です。 **Note**:このパラメータを調整すると,波長の値がわずかに変化する可能性があるため,注意してください。
- ·平均するサンプル数:これは、平均読み取り値を計算するため特定の波長で取得される読み取り値の数です。
- · 波長範囲: 範囲は、使用する分光光度計のタイプによって決まります。
- ·LED強度:励起LEDの強度を変更できます。この設定は、メーターをタップして蛍光モードでのみ使用できます。

### Logger Proで製品を使用

分光分析専用の無料アプリであるSpectral Analysisの使用を検討してください。Logger Proを使用するには,このユーザーマ ニュアルの「はじめに」の手順に従ってセンサを接続します。

#### 測定するデータの種類(または単位)を選択

吸光度や透過率を測定するデータ収集には、一般的に3つのタイプがあります。①スペクトルを生成する吸光度(または%T)vs. 波長,②ベールの法則実験用の吸光度(または%T)vs.濃度,③反応速度実験の吸光度(または%T)vs.時間です。

既定値のデータタイプは吸光度です。溶液の吸光度を測定する場合は,次の「キャリブレーション」に進んでください。

%透過率,蛍光,強度を測定する場合は、次の手順を実行します。

- 1. 実験メニューから[単位の変更]►[分光光度計]を選択します。
- 2. 測定する単位またはデータタイプを選択します。

#### キャリブレーション(蛍光,強度を測定する場合はオプション)

- 1. 分光光度計をキャリブレーションするには、実験メニューから「キャリブレーション】▶[分光光度計]を選択します。 **Note**:最良の結果を得るには,分光光度計を少なくとも10分間ウォームアップさせます。
- 2. キュベット約3/4を蒸留水(または実験で使う溶媒)で満たし,ブランクとして使用します。分光光度計がウォームアップし たら,ブランクのキュベットを分光光度計に置きます。
- 3. ダイアログボックスの指示に従ってキャリブレーションを完了し, | OK | をクリックします。

### Logger Proによるデータ収集

#### 測定vs.波長(スペクトルの生成)

- 1. テストする溶液サンプルでキュベット約3/4を満たします。サンプルを分光光度計に置き, D Collect をクリックします。 |■ Stop をクリックすると、データ収集を終了します。
- 2. スペクトルデータを保存するには、「実験]メニューから[保存]を選択します。

#### 測定値vs.濃度(ベールの法則)

- 1. 上で説明したようにスペクトルを生成します。
- 2. [分光光度計データ収集の設定]ボタン $\bigcap$ をクリックします。
- このボックスには3つの選択域があります。
- ・収集モード:データ収集には3つのオプションが提供されます。測定(この例では吸光度)vs.時間,またはvs.濃度を選択し た場合,1つまたは複数の波長を選択する必要があります。
- ·グラフ:グラフには、キュベットホルダー内のサンプルのフルスペクトル分析が表示されます。既定値では、測定値が最 大となる波長が選択されます。グラフをタップするか,リストから波長を選択して,別の波長を選択することもできます。
- ·波長オプションのリスト:この列には、使用可能なすべての波長が一覧表示されます。濃度モードまたは時間モードのい ずれかが選択されている場合,アクティブになります。

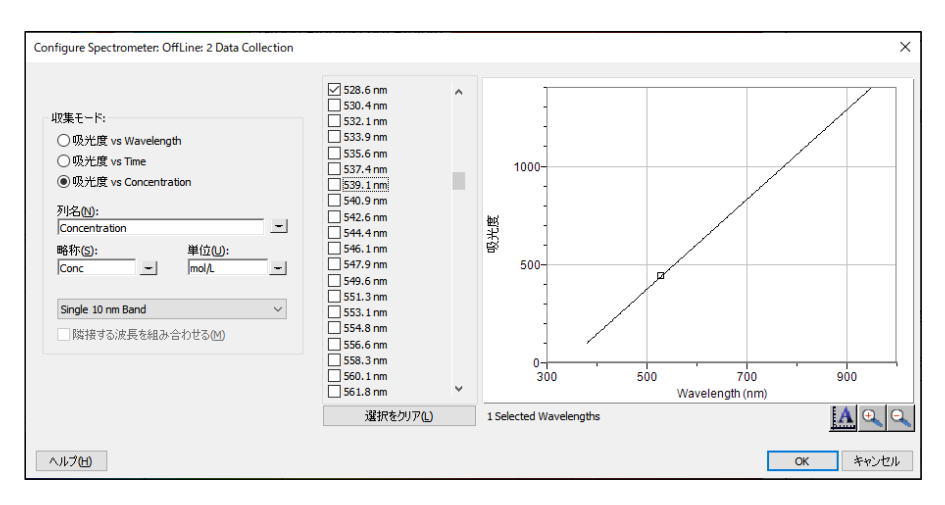

分光計のデータ収集設定のダイアログボックス

- 3. データ収集モードとして吸光度(または%T)vs.濃度を選択します。スペクトルの最大値(Amax)を持つ波長が自動的に選択 されます。後続の測定のために波長を選択する場合,次の3つのオプションがあります。
	- ・オプション1:既定値のオプションは,シングル10nmバンド(single 10nm band)を使うことです。これにより,選択し た波長の両側で約5nmの平均吸光度が測定されます。グラフをクリックするか,リストから波長を選択することで,中 心波長値を変更できます。
	- ·オプション2:Logger Proによって選択されたAmaxを使いたいが、その1つの波長でのみ吸光度を測定したい場合は, [シングル10nmバンド]を[個別の波長(Individual Wavelengths)]に変更します。同時に測定する波長を10個まで選択で きます。
	- ・オプション3:選択した連続する波長範囲の平均を測定する場合は,[シングル10nmバンド]を[個別の波長]に変更しま す。 Clear Selection をクリックします。リスト内のボックスを選択するか、グラフ上でカーソルをドラッグして、最大10 個の連続する波長を選択します。[連続した波長を結合(Combine Contiguous Wavelengths)]にチェックを入れます。
- 4. OK をクリックして続行します。
- 5. ▶ Collect をクリックします。最初のサンプルを分光光度計のキュベットスロットに置きます。測定値が安定したら, [<sup>9</sup>9 Keep] をクリックします。サンプルの濃度を入力し, OK をクリックします。
- 6.2番目のサンプルをキュベットスロットに置きます。測定値が安定したら、<br />
BKeep<br />
などのします。2番目のサンプル の濃度を入力し, OK をクリックします。
- 7. 残りのサンプルについて手順6を繰り返します。完了したら, Stop をクリックしてデータ収集を終了します。
- 8. 一次回帰<<br />
<br />
ついて、標準解の最適な直線の式を表示します。
- 9. ベールの法則を使って未知の物質の濃度を決定する場合は,未知のサンプルをキュベットホルダーに置きます。[分析] メニューから[補間]を選択します。ヘルパーボックスが表示され、未知の物質の吸光度と濃度が表示されます。 OK を クリックします。

#### 測定vs.時間(反応速度)

- 1. 上で説明したようにスペクトルを生成します。
- 2. [分光光度計データ収集の設定]ボタン <a>
- 3. データ収集モードとして[吸光度vs.時間]を選択します。最大吸光度の波長が選択されます。 をクリックして続行 するか,グラフまたは波長のリストで波長を選択します。詳細については,前のセクションを参照してください。
- 4. 既定値設定は,1秒あたり1サンプル,200秒間です。実験のデータ収集パラメータを変更するには,[実験]メニューから [データ収集]を選択し、必要な変更を行います。 Done をクリックします。
- 5. 反応物を混合します。約2mLの反応混合物をキュベットに移し、キュベットを分光光度計に置きます。 ▶ Collect をクリッ クします。データ収集を早期に終了したい場合, ■ stop をクリックします。
- 6. [回帰] ふをクリックして、データの関数を計算します。

以下は,データ品質を向上させる可能性がある蛍光モードの追加機能です。

#### LEDの明るさ調整

- 1. [分光計]ダイアログボックスを開いてLED強度を設定します。このボックスを表示するには,Logger Proの[実験]メニュ ーから[センサセットアップ]►[分光計]を選択します。
- 2. LED強度は既定値で50に設定されています。0~100の間で調整します。0に設定するとLEDがオフになり,100に設定す るとLEDの最大輝度になります。

**Note**:データ収集中にこの値を調整する場合は,キャリブレーションするか,計算列を使って手動でベースライン調整を実行するこ とが必要になる場合があります。

#### サンプル時間の調整

- 1. [分光計]ダイアログボックスを開いてサンプル時間を設定します。このボックスを表示するには,Logger Proの[実験]メ ニューから[センサセットアップ]►[分光計]を選択します。
- 2. 既定値では、この値は100ミリ秒に設定されています。サンプル時間は、検出器が放射光にさらされる時間です。サンプ ル時間が長いほど信号が大きくなり,データの収集にかかる時間が長くなります。データ収集の開始点としては100ミリ 秒が適しています。データ収集がアクティブなときにこの値を調整できます。これを行うと,スペクトルがリアルタイム で更新されます。

**Note**:データ収集中にこの値を調整する場合は,キャリブレーションするか,計算列を使って手動でベースライン調整を実行するこ とが必要になる場合があります。

#### Logger Proで発光スペクトルの測定

分光光度計を使って、LEDやガス放電管などの光源の可視発光スペクトルを測定できます。そのためには、光ファイバー (Vernier Optical Fiber,注文コード:VSP-FIBER)を購入する必要があります。

#### 発光強度の測定

- 1. 光ファイバーを蛍光/UV-VIS分光光度計に挿入します。
- 2. 光ファイバーケーブルの先端を光源に向けます。 ▶ Collect をクリックします。 Stop をクリックすれば、データ収集を終了 します。

**Note**:分光光度計は強度を測定するためにキャリブレーションされていません。

スペクトルが最大になる場合(値1で平らで幅の広いピーク),光源と光ファイバーケーブルの先端の間の距離を増やすか、サ ンプル時間を減らします(「Logger Proの設定変更」を参照)。

サンプル時間を増やす場合,またはデータ収集が異常に遅い場合は,[実験]メニューから[センサ設定]►[分光光度計:1]を選択 します。[サンプル時間](75ミリ秒から始まり,その後20ミリ秒ずつ短縮)を適切な値に設定,[平均するサンプル]を1に減らし ます。

#### Logger Proに保存された発光ファイルを使用

Logger Proには,アルゴン(Argon),ヘリウム(Helium),水素(Hydrogen),水銀(mercury),酸素(Oxygen),ナトリウム(sodium), キセノン(Xenon)など、選択した放電管からの発光グラフのフォルダーが含まれています。これらのグラフは、コンピュータ に分光計を接続しなくても表示や分析ができます。これらのグラフのいずれかを表示するには、次の手順に従います。

1. [ファイル]メニューから[開く]を選択します。

- 2. サンプルデータフォルダーを開きます。
- 3. サンプルデータフォルダー内で,Physics(物理)フォルダーを開きます(英語版のフォルダーen-US内にあります)。
- 4. Physicsフォルダー内で, Gas Discharge Spectra(ガス放電スペクトル)を開きます。目的のファイルを開きます。

水銀発光グラフを使うと、蛍光灯に水銀が含まれているかどうかをテストできます。

#### Logger Proの設定変更

[分光光度計]ダイアログボックスに,デバイスのすべての設定が一覧表示されます。このボックスを表示するには,[実験]メ ニューから[センサ設定]►[分光光度計]を選択します。

ほとんどの実験では,既定値の設定が適切に機能します。

ダイアログボックスには、次の5つのパラメータが表示されます。

·サンプル時間:これはカメラのシャッタースピードに似ています。Logger Proはキャリブレーション中に適切なサンプル 時間を自動的に選択します。

**Note**:放射の実験では,サンプル時間を手動で変更する必要がある場合があります。

- ·波長スムージング:これは平均値の計算に使われる特定の値の両側にある,隣接する読み取り値の数です。 **Note**:このパラメータを調整すると,波長の値がわずかに変化する可能性があるため,注意してください。
- ・平均するサンプル数:これは平均読み取り値を計算するため特定の波長で取得された読み取り値の数です。
- · 波長範囲: 範囲は、使用する分光光度計のタイプによって決まります。
- ・LED強度:励起LEDの強度を変更できます。

このダイアログボックス右上にある分光光度計の画像 || おクリックすると、キャリブレーション,データ収集の設定,サポ ートWebサイトへのアクセス,測定単位の4つのオプションにアクセスできます。項目をクリックして選択します。

### 仕様

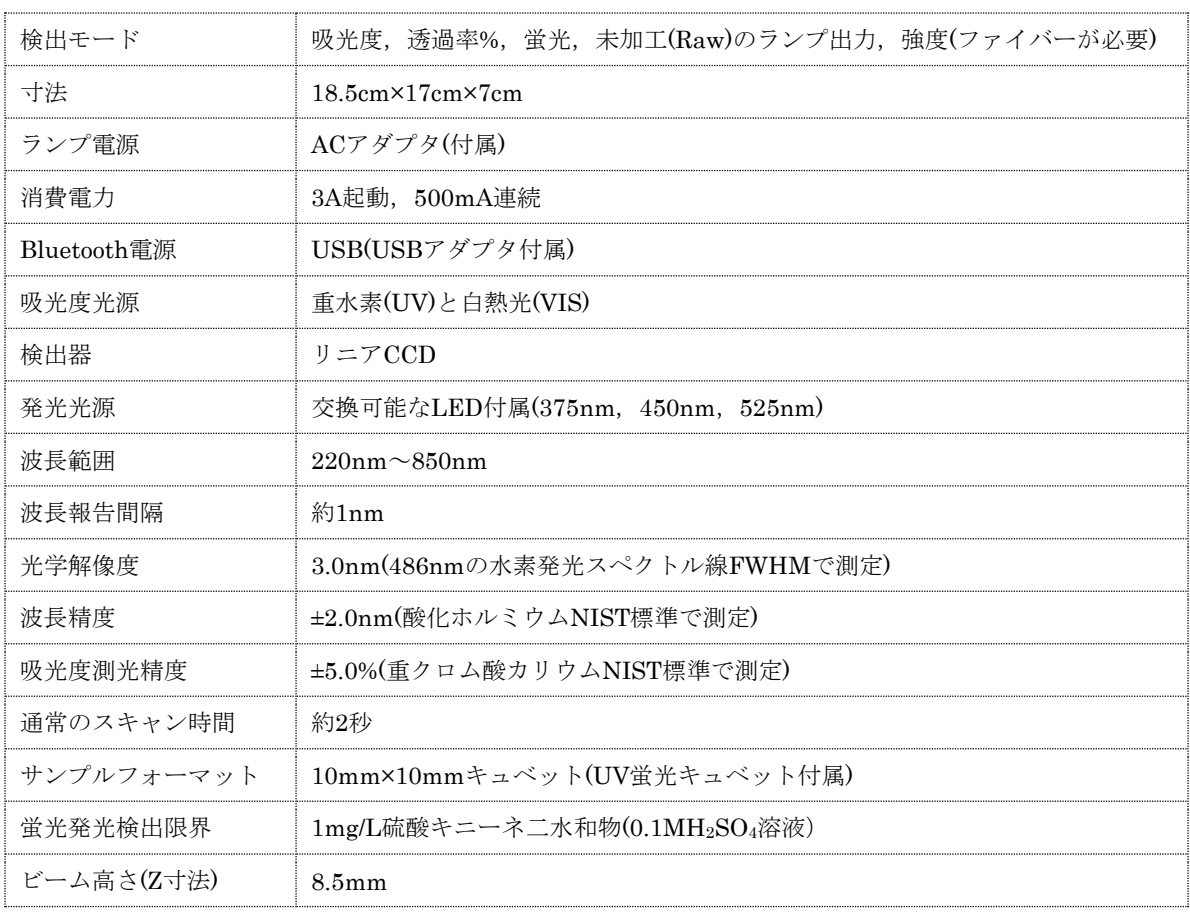

## 安全性

- ・この機器を使うときは,必ずUVカット安全メガネまたはゴーグルを着用してください。光源は紫外線を放射し,目を損傷 する可能性があります。
- ・この装置が「強度(Intensity)」とラベル付けされたデータ収集モードにある場合,光源は遮断されるかオフになります。引 き続き適切な安全対策を講じてください。
- ・この機器には高電圧電源が内蔵されています。機器は,ON/OFFスイッチに簡単に手が届く場所に設置してください。動作 中に装置を動かさないでください。決してケースを開いたり,取り外したりしないでください。
- ・この機器に取り付けられている安全コンポーネントを取り外したり,改造したりしないでください。これを行うと,安全で ない動作状態が生じ,製品保証が無効になります。
- ・この機器には,ユーザーが修理できる部品はありません。この機器を開けたり,変更したりしないでください。ランプ交換 を含むすべての修理やサービスについては,Vernierにお問い合わせください。
- ・装置は慎重に扱ってください。この機器は,落とすと破損する可能性があります。
- ·何らかの損傷がある場合,この機器を使用しないでください。トラブルシューティングと技術サポートについては、Vernier テクニカルサポートにお問い合わせください。
- ・この機器を臨床または診断手順に使用しないでください。

## トラブルシューティング

- 1. 蛍光データのみを取得する場合は、電源ケーブルを接続する必要も、電源スイッチをオンにする必要もありません。これ は,吸光度測定のために重水素ランプを節約するのに役立ちます。
- 2. 蛍光測定では、内部フィルターの効果が常に考慮されます。内部フィルター効果により、放出された放射線の再吸収の結 果として,放出量子収率の明らかな減少やバンド形状の歪みが生じます。これを回避するには,吸光度が0.1未満のサンプ ルに対して蛍光測定を実行するのが最善です。

トラブルシューティングのヒントについては,www.vernier.com/til/3918をご参照ください。

### 修理情報

- ・Go Direct蛍光/UV-VIS分光光度計のUV光源は重水素ランプです。この光源の寿命は約1000時間と評価されています。寿命 は,ランプが元の出力の50%に減少するまでにかかる時間として定義されます。重水素ランプの寿命は点火回数に反比例す るため,寿命を延ばしたい場合は点火回数を制限するのが最善です。
- ・重水素ランプには1年間または1000時間のいずれか早い方の保証が適用されます。
- ・ランプ交換を含むすべての修理とサービスについては,Vernierにお問い合わせください。
- ・この機器にはユーザーが修理できる部品はありません。機器のケースを開けようとしないでください。ランプを交換したり 修理したりしないでください。これを行うと,安全でない動作状態が生じ,製品保証が無効になります。

関連する製品ビデオを視聴し、トラブルシューティングの手順に従っても、Go Direct蛍光/UV-VIS分光光度計の問題が解決 しない場合は,Vernierテクニカルサポート(support@vernier.com)にお問合せいただくか,888-837-6437までお電話ください。 サポートスペシャリストがお客様と協力して,ユニットを修理に出す必要があるかどうかを判断します。その際,商品返品承 認(RMA, Return Merchandise Authorization)番号が発行され、修理のためにユニットを返却する方法が通知されます。

## 付属品/交換品

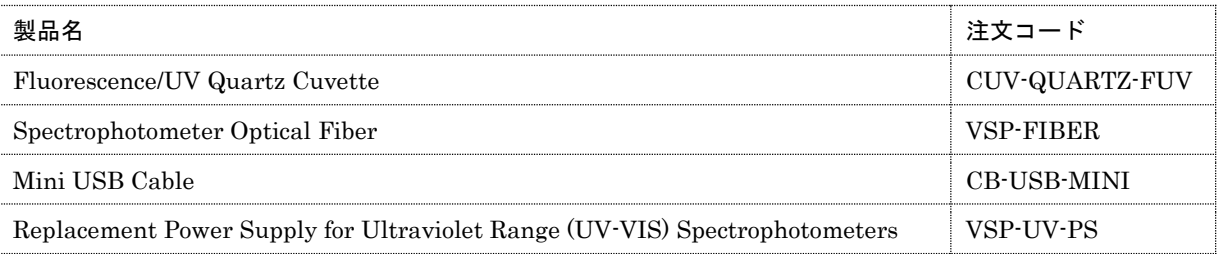

### 保証

この製品の保証情報はwww.vernier.com/gdx-spec-fuv/#supportの[サポート]タブにあります。

一般的な保証情報は[www.vernier.com/warranty](http://www.vernier.com/warranty)にあります。

## Federal Communication Commission Interference Statement

This equipment has been tested and found to comply with the limits for a Class B digital device, pursuant to Part 15 of the FCC rules. These limits are designed to provide reasonable protection against harmful interference in a residential installation. This equipment generates, uses and can radiate radio frequency energy and, if not installed and used in accordance with the instructions, may cause harmful interference to radio communications. However, there is no guarantee that interference will not occur in a particular installation. If this equipment does cause harmful interference to radio or television reception, which can be determined by turning the equipment off and on, the user is encouraged to try to correct the interference by one or more of the following measures:

Reorient or relocate the receiving antenna.

Increase the separation between the equipment and receiver.

Connect the equipment into an outlet on a circuit different from that to which the receiver is connected.

Consult the dealer or an experienced radio/TV technician for help.

#### FCC Caution

This device complies with Part 15 of the FCC Rules. Operation is subject to the following two conditions:

(1) this device may not cause harmful interference and

(2) this device must accept any interference received, including interference that may cause undesired operation

#### RF Exposure Warning

The equipment complies with RF exposure limits set forth for an uncontrolled environment. The antenna(s) used for this transmitter must not be co-located or operating in conjunction with any other antenna or transmitter. You are cautioned that changes or modifications not expressly approved by the party responsible for compliance could void your authority to operate the equipment.

## IC Statement

This device complies with Industry Canada license-exempt RSS standard(s). Operation is subject to the following two conditions:

(1) this device may not cause interference, and

(2) this device must accept any interference, including interference that may cause undesired operation of the device.

Industry Canada - Class B This digital apparatus does not exceed the Class B limits for radio noise emissions from digital apparatus as set out in the interference-causing equipment standard entitled "Digital Apparatus," ICES-003 of Industry Canada. Operation is subject to the following two conditions:

(1) this device may not cause interference, and

(2) this device must accept any interference, including interference that may cause undesired operation of the device.

To reduce potential radio interference to other users, the antenna type and its gain should be so chosen that the equivalent isotropically radiated power (e.i.r.p.) is not more than that permitted for successful communication.

RF exposure warning: The equipment complies with RF exposure limits set forth for an uncontrolled environment. The antenna(s) used for this transmitter must not be co-located or operating in conjunction with any other antenna or transmitter.

Le présent appareil est conforme aux CNR d'Industrie Canada applicables aux appareils radio exempts de licence. L'exploitation est autorisée aux deux conditions suivantes :

(1) l'appareil ne doit pas produire de brouillage, et

(2) l'appareil doit accepter tout interférence radioélectrique, même si cela résulte à un brouillage susceptible d'en compromettre le fonctionnement.

Cet appareil numérique respecte les limites de bruits radioélectriques applicables aux appareils numériques de Classe B prescrites dans la norme sur le matériel interférant-brouilleur: "Appareils Numériques," NMB-003 édictée par industrie Canada. L'utilisation est soumise aux deux conditions suivantes:

(1) cet appareil ne peut causer d'interférences, et

(2) cet appareil doit accepter toutes interférences, y comprises celles susceptibles de provoquer un disfonctionnement du dispositif.

Afin de réduire les interférences radio potentielles pour les autres utilisateurs, le type d'antenne et son gain doivent être choisie de telle façon que l'équivalent de puissance isotrope émis (e.i.r.p) n'est pas plus grand que celui permis pour une communication établie.

Avertissement d'exposition RF: L'équipement est conforme aux limites d'exposition aux RF établies pour un environnement non supervisé. L'antenne (s) utilisée pour ce transmetteur ne doit pas être jumelés ou fonctionner en conjonction avec toute autre antenne ou transmetteur.

**Note:** This product is a sensitive measurement device. For best results, use the cables that were provided. Keep the device away from electromagnetic noise sources, such as microwaves, monitors, electric motors, and appliances.

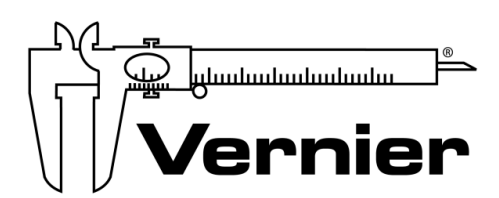

Vernier Software & Technology 13979 SW Millikan Way · Beaverton, OR 97005-2886 Toll Free (888) 837-6437 • (503) 277-2299 • Fax (503) 277-2440 info@vernier.com • www.vernier.com

Rev. 1/20/2022

Go Direct, Vernier Spectral Analysis, Logger Pro,, Vernier LabQuest, and other marks shown are our trademarks or registered trademarks in the United States.

iPad is a trademark of Apple Inc., registered in the U.S. and other countries.

All other marks not owned by us that appear herein are the property of their respective owners, who may or may not be affiliated with, connected to, or sponsored by us.